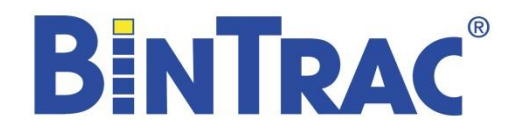

# *Sistema de Pesaje de Silos Manual de Operaciones BT200/BT260*

Patente de EE.UU. No. 7.980.129, Patente No. 8.581.122, Patente No. 8.853.566 Patente de EE.UU. No. 9.310.243, Patente No. 9.651.413, Patente No. 10.082.421 Patente del Canadá No. 2.822.294 Patente de Corea No. 1900521

**BT260 BT200**

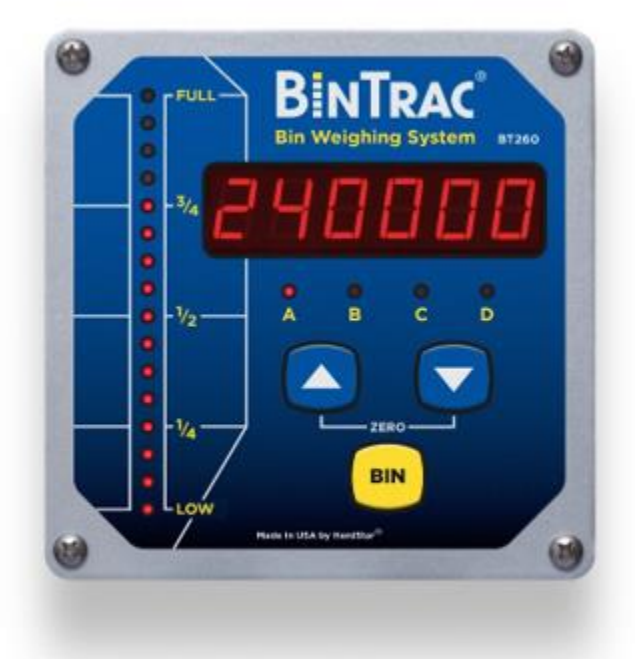

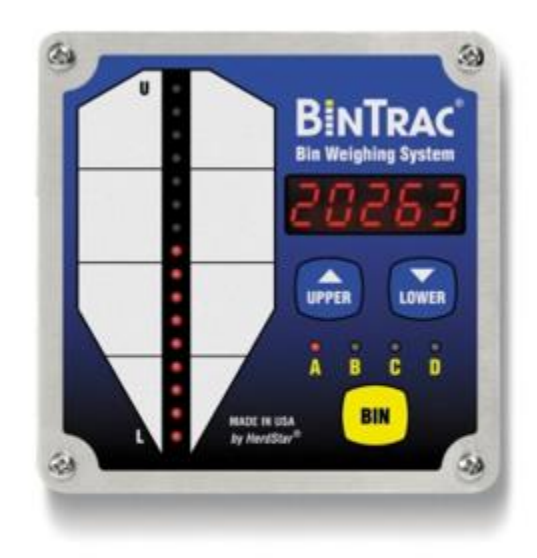

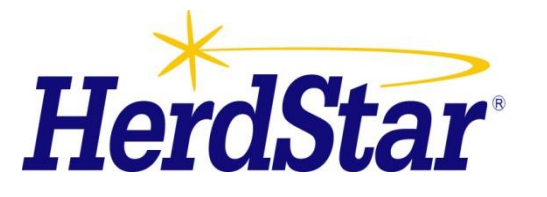

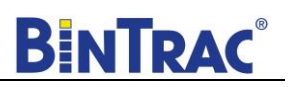

# Índice

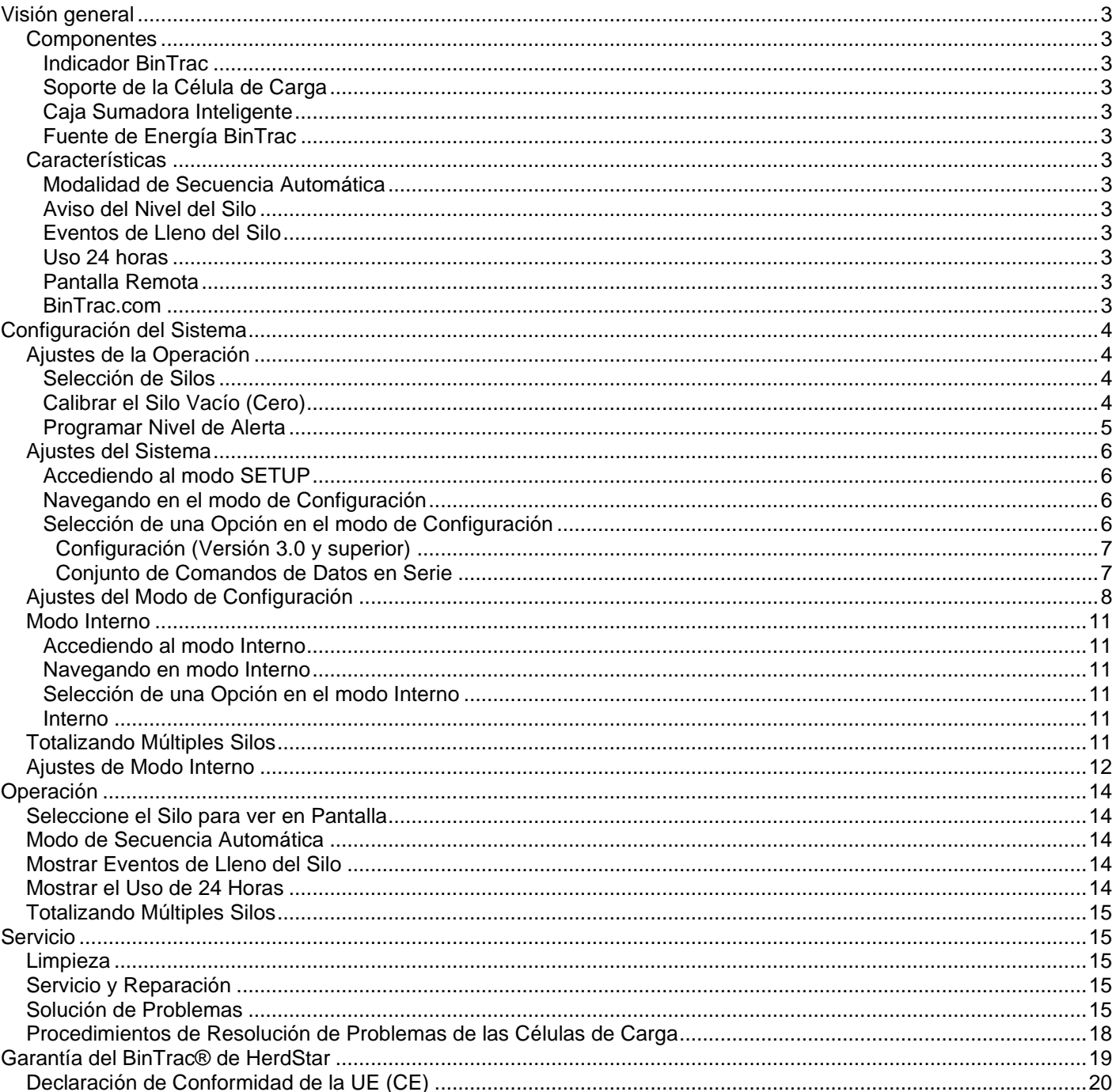

**BENTRAC** es una marca registrada de<br>HerdStar, LLC. Copyright © 2020 HerdStar, LLC. Todos los derechos reservados. Impreso en los Estados Unidos

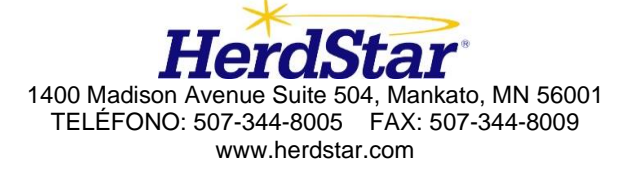

<span id="page-2-0"></span>Gracias por comprar el Sistema de Pesaje de Silos BinTrac de HerdStar, LLC.

## **Visión general**

Su Sistema de Pesaje de Silos BinTrac proporciona una forma económica de monitorizar automáticamente los niveles de los silos, facilitando las entregas al buen tiempo y minimizando los momentos sin material que afectan al rendimiento de la producción.

### <span id="page-2-1"></span>*Componentes*

Un Sistema BinTrac consiste de cuatro componentes básicos:

#### <span id="page-2-2"></span>**Indicador BinTrac**

Este es el componente principal del sistema BinTrac. El Indicador BinTrac está disponible en las siguientes dos versiones: **BT200** - cinco dígitos (0,30 pulgadas) o **BT260** - seis dígitos (0,56 pulgados). El Indicador BinTrac se comunica con las Cajas Sumadoras Inteligentes para registrar el peso del material en los silos. El nivel de material se calcula y se muestra en el gráfico de barras LED en la pantalla. Un Indicador BinTrac puede monitorear hasta cuatro silos.

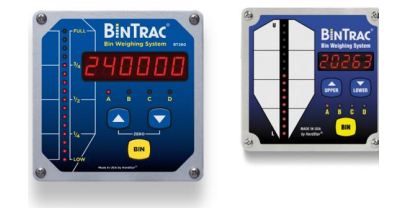

#### <span id="page-2-3"></span>**Soporte de la Célula de Carga**

El sistema BinTrac puede medir con precisión el peso de los materiales en sus silos utilizando cuatro o más soportes de células de carga. La Caja Sumadora Inteligente toma el promedio de las señales de todos los soportes para minimizar los errores que podrían resultar de los vacíos (agujeros) en el material.

### <span id="page-2-4"></span>**Caja Sumadora Inteligente**

Una Caja Sumadora Inteligente por silo puede comunicar la lectura del peso actual de los soportes al Indicador BinTrac.

#### <span id="page-2-5"></span>**Fuente de Energía BinTrac**

<span id="page-2-6"></span>Esto proporciona la energía para el sistema BinTrac. La fuente de energía convierte el voltaje de la línea a bajo voltaje.

### *Características*

#### <span id="page-2-7"></span>**Modalidad de Secuencia Automática**

El Indicador BinTrac muestra secuencialmente el nivel de cada silo cada cinco segundos.

#### <span id="page-2-8"></span>**Aviso del Nivel del Silo**

El Indicador BinTrac cuenta con un relé para activar una luz indicadora o una alerta audible cuando los niveles de materiales en los silos están por encima o por debajo del nivel establecido.

#### <span id="page-2-9"></span>**Eventos de Llenado**

El Indicador BinTrac registra el aumento de peso neto de los últimos cuatro eventos de llenado para cada silo habilitado.

#### <span id="page-2-10"></span>**Uso 24 horas**

El Indicador BinTrac registra las últimas cuatro cantidades de uso operacional de 24 horas. Estas cantidades de uso son el uso total de todos los silos habilitados para ese período de 24 horas.

#### <span id="page-2-11"></span>**Pantalla Remota**

El Indicador BinTrac puede configurarse como una Pantalla Remota que mostrará la misma información de peso actualizada del Indicador BinTrac principal.

#### <span id="page-2-12"></span>**BinTrac.com**

Se pueden conectar en red varios Indicadores BinTrac y visualizarlos a distancia a través de un navegador de Internet. Para ver un ejemplo de los datos proporcionados, visite [www.bintrac.com](http://www.bintrac.com/) e inicie sesión con las siguientes credenciales:

> Nombre de usuario: **guest**  Contraseña: **guest**

# <span id="page-3-0"></span>**Configuración del Sistema**

Los componentes son fácilmente cableadas por un técnico calificado usando cableado de comunicación estándar. Consulte el Manual de Instalación del BinTrac para obtener información detallada sobre el cableado. La configuración del sistema tiene dos niveles de ajustes: 1) Ajustes de la Operación: Estos son ajustes que pueden ser cambiados para el uso normal de un operador y 2) Ajustes del Sistema: Estos son ajustes que se hacen una sola vez y que normalmente se hacen en el momento de la instalación.

## <span id="page-3-1"></span>*Ajustes de la Operación*

Las nuevas instalaciones del Sistema de Pesaje de Silos BinTrac requieren un procedimiento de configuración del sistema de una sola vez antes de su uso. En este modo, se puede configurar el número de silos que se desea monitorear.

### <span id="page-3-2"></span>**Selección de Silos**

Este procedimiento le permitirá habilitar el Indicador BinTrac para escanear y mostrar los pesos de los silos que están conectados.

1. **Versión 3.18 y superior (Todos los BT260 y algunos BT200) -** En el Indicador BinTrac,

presione y mantenga la tecla BIN hasta que aparezca  $SEEUP$ , luego suelte la tecla BIN y **bran** se mostrará.

**Versión 3.17 y abajo (la mayoría de los BT200) -** En el Indicador BinTrac, presione y mantenga la tecla BIN hasta que aparezca  $\overline{SEEUP}$ , luego suelte la tecla BIN. Presione una vez la tecla BAJAR  $\overline{V}$  y aparecerá en la pantalla.

Todas las luces indicadoras de los silos se iluminarán, mostrando su estado actual. Si un indicador del silo muestra una luz encendida, ese silo si está siendo monitoreado. Si el indicador del silo muestra una luz parpadeando, ese silo no está siendo monitoreado.

- 2. Presione la tecla BIN para seleccionar el recipiente silo deseado.
- 3. Si el indicador está encendido, el silo está siendo monitoreado. Si está parpadeando, el silo no está siendo monitoreado. Presione la tecla ARRIBA △ o BAJAR □ para activar o desactivar la monitorización del silo.
- 4. Repita los pasos 2 y 3 para los silos adicionales. Después de que los silos A a la D se hayan configurado correctamente para su aplicación, pulse la tecla BIN y el elemento mostrará **FHEEU**. Pulse la tecla ARRIBA **A** tres veces hasta que aparezca **diamata** en la pantalla.
- 5. Presione la tecla BIN para salir del modo de programación y volver a la pantalla de pesaje de silos. La unidad comenzará la secuenciación automática después de 5 minutos de inactividad (sin pulsaciones de teclas).

### <span id="page-3-3"></span>**Calibrar el Silo Vacío (Cero)**

Este procedimiento pondrá en cero el peso del sistema BinTrac corrigiendo el peso de carga adicional del silo vacío. Para una lectura de cero más precisa, asegúrese de que el silo está vacío y libre de cualquier peso adicional.

- 1. Presione la tecla BIN para seleccionar el silo que desea poner a cero.
- 2. Presione simultáneamente las teclas BAJAR  $\nabla$  y ARRIBA  $\triangle$  y mantengalas presionada por 5 segundos. Mientras se mantiene pulsada, el gráfico de barras y las luces indicadoras de los silos activados parpadearán hasta que pasen 5 segundos y el nivel del contenedor indicado se haya puesto a cero.
- <span id="page-3-4"></span>3. La unidad regresa al modo de Secuenciación Automática después de este procedimiento y comenzará la Secuenciación Automática después de 5 minutos de inactividad (sin pulsaciones de teclas).

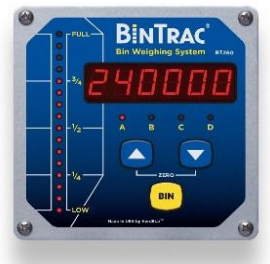

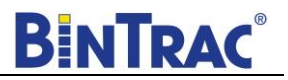

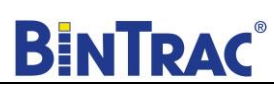

#### **Programar Nivel de Alerta**

(Característica opcional de ensamblaje del relé de salida en el BT260)

Este procedimiento ajusta el nivel que activa el relé de salida (alerta).

- 1. Presione y mantenga pulsada la tecla BAJAR  $\blacksquare$  durante 5 segundos.
- 2. Después de 5 segundos, el gráfico de barras y el silo A (o el silo más bajo habilitado) comenzarán a parpadear.
- 3. Presione la tecla BIN para seleccionar el silo deseado.
- 4. Use la tecla ARRIBA  $\triangle$  o la tecla BAJAR  $\Box$  para ajustar el nivel de alerta.
- 5. Si el nivel de alerta está configurado en uno de los 8 indicadores superiores (la mitad superior del silo), la alerta se configura como una alerta de alto nivel. El relé de salida se activará cuando el nivel del silo indicado esté en este punto o por encima de él.
- 6. Si el nivel de alerta está configurado en uno de los 8 indicadores inferiores (la mitad inferior del silo), la alerta se configura como una alerta de nivel bajo. El relé de salida se activará cuando el nivel del silo indicado esté en este punto o por debajo de él.
- 7. Si se establece un punto de alerta por debajo o por encima de los indicadores visualizables, la pantalla del nivel del silo se apagará y la alerta será desactivada para el silo seleccionado.
- 8. Después de ajustar el último silo seleccionado pulse la tecla BIN de nuevo para salir del modo de programación. De lo contrario, la unidad volverá al modo de Secuencia Automática después de 5 minutos sin actividad (sin pulsaciones de teclas).

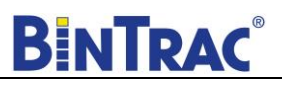

### <span id="page-5-0"></span>*Ajustes del Sistema*

El modo SETUP se utiliza para configurar cada silo utilizando los ajustes de configuración del sistema de una sola vez. Si no hay actividad durante cinco minutos en el modo SETUP, el sistema saldrá de modo SETUP y volverá al modo de Secuencia Automática.

#### <span id="page-5-1"></span>**Accediendo al modo SETUP**

1. **Versión 3.18 y superior (Todos los BT260 y algunos BT200) -** Presione y mantenga la tecla BIN hasta que aparezca  $SEEUP$ <sub>y luego suelte la tecla BIN. La pantalla se</sub> mostrará la selección del silo como se muestra a continuación.

#### **Pantalla segmentada:**

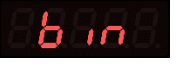

**Versión 3.17 y abajo (la mayoría de los BT200) -** Presione y mantenga la tecla BIN hasta que aparezca  $SEEUP$ , y luego suelte la tecla BIN. La pantalla permanecerá en SETUP como se muestra abajo.

**Pantalla segmentada:**

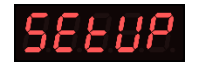

#### <span id="page-5-2"></span>**Navegando en el modo de Configuración**

Para navegar a través de las opciones en el modo SETUP, utilice las teclas ARRIBA Y BAJAR **para recorrer por las opciones/parámetros**. Vea la Figura 1 para el diagrama de flujo del menú SETUP.

#### <span id="page-5-3"></span>**Selección de una opción en el modo de Configuración**

Para seleccionar una opción/parámetro a editar en el modo SETUP, navegue hasta la opción que desee y editar con las teclas ARRIBA y BAJAR y luego presionar la tecla BIN.

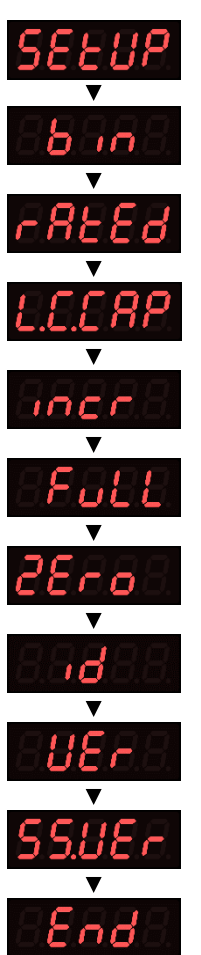

### <span id="page-6-0"></span>**Configuración (Versión 3.0 y superior)**

Las luces LED del silo indican que las opciones de configuración están habilitadas (encendidas) o deshabilitadas (parpadeando). **Si no utiliza ninguna de las siguientes opciones, asegúrese de que todas las luces de los silos**

### **se muestren como desactivadas (parpadeantes) cuando se muestre en la pantalla.**

- Bin A Configura el Indicador BinTrac como una Pantalla Remota.
- Una Pantalla Remota está conectado a un Indicador BinTrac para ver a distancia los datos de peso. Bin B - Habilite el Conjunto de Comandos de Comunicaciones en Serie ASCII. (Ver abajo)
- El Indicador BinTrac o la Pantalla Remota BinTrac transmitirá los datos de peso en función de las órdenes recibidas. Habilite esta función cuando conecte la unidad con un PC o un aparato de tipo serie.
- Bin C Habilite la Transmisión de Peso. Los datos de peso ASCII serán transmitidos en serie aproximadamente una vez cada segundo.
- Bin D Habilite las comunicaciones a los aparatos periféricos. Debe estar activado cuando el Indicador BinTrac está conectado a una Pantalla Remota BinTrac y/o a un PW HouseLink.
	- 1. Presione la tecla BIN para seleccionar la opción de configuración deseada.
	- 2. Use las teclas ARRIBA  $\triangle$  o BAJAR  $\triangledown$  para activar o desactivar las opciones.

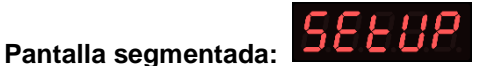

### <span id="page-6-1"></span>**Conjunto de Comandos de Datos en Serie**

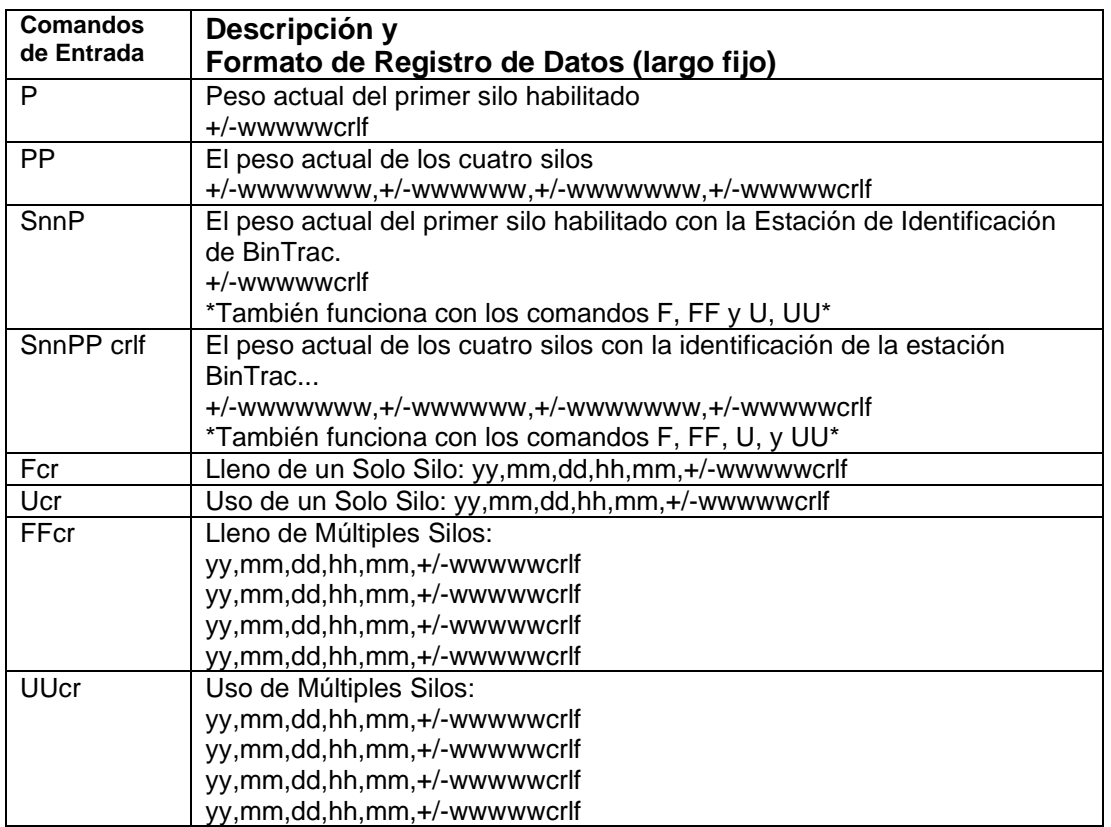

Nota: Todos los comandos deben ser terminados por CR. La latencia entre los caracteres de un comando de varios caracteres (incluido el CR), no puede exceder los 250 mseg.

w - Peso del silo yy,mm,dd,hh,mm - Año, mes, día, hora, minutos n - Número de Estación de Identificación CR - Carriage Return(Retorno de Carro) (Hx0D).

LF - Line Feed(Linea de Alimentación) (Hx0A).

**\*\*\*Los ajustes de Serie anteriores son para el software del Indicador BinTrac de la versión 3.08 y anteriores. Por favor, consulte el Manual de Interfaz Serial del HouseLink HL-10S para cualquier software Indicador BinTrac versión 3.15 o superior.**

**BENTRAG** 

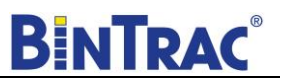

### <span id="page-7-0"></span>*Ajustes del Modo de Configuración*

#### **Silos**

Activa/desactiva los canales de los silos. Cuando llegues a la opción de los silos, todas las LEDs se encenderán. Si una LED está parpadeando, este significa que el silo asociado NO está siendo monitoreado. Si una LED está encendido, entonces el silo asociado está siendo monitoreado. Esta opción también se puede configurar en los Ajustes de la Operación.

- 1. Presione la tecla BIN para seleccionar el silo deseado.
- 2. Use las teclas ARRIBA  $\Box$  o BAJAR  $\Box$  para activar o desactivar los silos.

#### **Pantalla segmentada:**

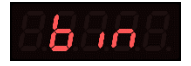

#### **Valor Nominal**

Establece el promedio de la salida nominal de las células de carga en milivoltios/voltios (mV/V). Si se utilizan células de carga que **NO SON** las células de carga HerdStar, es posible que deba ajustar este valor.

#### \*IMPORTANTE **- NO CAMBIE esta configuración por defecto de 3.000 si está usando células de carga HerdStar**.

- 1. Presione la tecla BIN para seleccionar el silo deseado.
- 2. Use la tecla ARRIBA  $\triangle$  para aumentar la potencia nominal en 0,001.
- 3. Use la tecla BAJAR para disminuir la salida nominal en 0,001.

#### **Pantalla segmentada:**

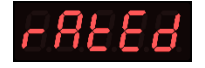

#### **Valor de la Capacidad de la Célula de Carga**

Establece la capacidad total de cada silo. La capacidad total es la suma de todas las capacidades nominales de las células de carga. Esto puede ser calculado multiplicando la capacidad de las células de carga individuales por el número de patas en el silo. Ejemplo: Un silo con cuatro patas, utilizando células de carga de 10k resultaría en un ajuste L.C.CAP de 40000.

**Nota:** Para configurar kilogramos, convierta toda la capacidad a kilogramos.

- 1. Presione la tecla BIN para seleccionar el silo deseado.
- 2. Use la tecla ARRIBA  $\triangle$  para aumentar el valor en 1 libra.
- 3. Use la tecla BAJAR para disminuir el valor en 1 libra.

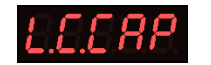

#### **Valor de Incremento (incr)**

Establece el incremento para redondear el peso del silo. La lectura de un silo se redondea al múltiplo más cercano del incremento, usando reglas de redondeo estándar. Los posibles valores son: 1, 2, 5, 10, 20, 50, 100, 200, 500, 1., 2., 5., 10., 20., y 50...

*Ejemplo: Si se selecciona un incremento de 10 y el valor neto del peso de un silo es 11.314 libras. La pantalla segmentada indicará 11310. Consulte la Figura 2 para más ejemplos basados en un peso neto de 11.314 libras.*

**Nota:** Cuando el valor de incremento es seguido de un **".",** el peso mostrado se escala en 10. Por ejemplo, un valor de incremento de 1. causaría 120462 libras para mostrar como 12046. en la pantalla. Esto es necesario cuando el peso que se muestra en la pantalla excederá los 5 dígitos disponibles en el BT200.

- 1. Presione la tecla BIN para seleccionar el silo deseado.
- 2. Use la tecla ARRIBA  $\triangle$  para aumentar el valor de incremento
- 3. Use la tecla BAJAR para disminuir el valor de incremento

#### **Pantalla segmentada:**

 $incr$ 

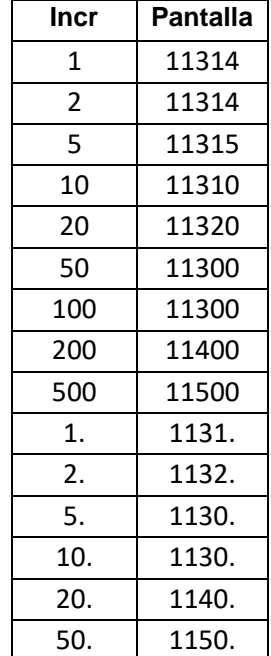

Figura 2

#### **El Valor Total**

Establece el peso de un silo lleno. Esto es para la calibración del nivel del gráfico de barras LED. El valor decide con qué peso neto se mostrará el gráfico de barras completamente lleno (las 16 LEDs encendidas).

- 1. Presione la tecla BIN para seleccionar el silo deseado.
- 2. Use la tecla ARRIBA  $\triangle$  para aumentar el valor en 1 libra.
- 3. Use la tecla BAJAR para disminuir el valor en 1 libra.

#### **Pantalla segmentada:**

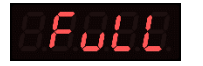

#### **Valor Cero**

Establece el peso del silo vacío. Este valor también se puede ajustar en los Ajustes de la Operación. Esto se utiliza para compensar el peso vacío del silo con el fin de dar un valor preciso para el peso neto del material dentro del silo.

*Ejemplo: Un silo vacío pesa 1200 libras. Establece el valor cero a 1200. Entonces el Indicador BinTrac calculará el peso del material como el peso total menos el peso de valor cero.*

**Nota:** Si el silo se puso a cero en el indicador presionando y manteniendo presionadas las teclas ARRIBA  $\triangle$  y ABAJO (ver página 4), la pantalla mostrará la cantidad calculada automáticamente.

- 1. Presione la tecla BIN para seleccionar el silo deseada.
- 2. Use la tecla ARRIBA para aumentar el valor en 1.
- 3. Use la tecla BAJAR **p**ara disminuir el valor en 1.

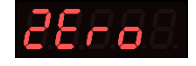

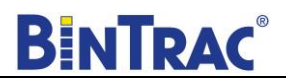

#### **Valor de Identificación de la Estación**

Establece el ID de la estación del aparato. Al interconectar el aparato con un Centro de Comunicación (CH100), establezca un valor entre 1 y 127. **Cada aparato BinTrac debe tener un ID de estación único**.

- 1. Presione la tecla BIN para seleccionar el silo deseada.
- 2. Use la tecla ARRIBA para aumentar el valor en 1.
- 3. Use la tecla BAJAR **para disminuir el valor en 1.**

#### **Pantalla segmentada:**

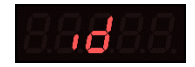

#### **Versión de Software (Versión 3.0 y superior)**

Muestra el número de versión del software programado por BinTrac. Este número puede ser necesario si se necesita ayuda técnica.

1. Presione la tecla BIN para ver el número de la versión del software.

#### **Pantalla segmentada:**

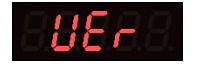

#### **Versión del Software de la Caja Sumadora Inteligente (versión 3.0 y superior)**

Muestra el número de versión del software de cada una de las Cajas Sumadoras Inteligentes que están conectadas. Este número puede ser necesario si se necesita ayuda técnica.

1. Presione la tecla BIN para ver la versión del software de cada silo habilitado.

#### **Pantalla segmentada:**

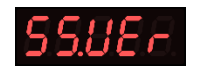

#### **Fin**

Permite al usuario salir del modo SETUP.

1. Presione la tecla BIN para salir del modo SETUP.

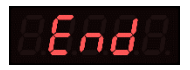

### <span id="page-10-0"></span>*Modo Interno*

Cualquier cambio realizado en la configuración interna puede afectar negativamente el funcionamiento del sistema BinTrac. NO HAGA cambios en ningún elemento sin entender el efecto que estos cambios pueden tener sobre el funcionamiento del sistema BinTrac.

#### <span id="page-10-1"></span>**Accediendo al modo Interno**

1. Mantenga presionada la tecla BIN hasta que aparezca **da comunen la pantalla. Nota:** La pantalla

primero mostrar  $\frac{55}{2}$   $\frac{11}{2}$  - continuar presionando la tecla BIN hasta que se muestre  $\frac{1}{2}$   $\frac{1}{2}$   $\frac{1}{2}$ 

#### **Pantalla segmentada:**

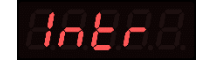

#### <span id="page-10-2"></span>**Navegando en modo Interno**

Para navegar a través de las opciones en el modo Interno, use las teclas ARRIBA  $\triangle$  y BAJAR  $\triangledown$  para recorrer las opciones/parámetros. Consulte la **Figura 3** para ver el diagrama de flujo del menú Interno.

#### <span id="page-10-3"></span>**Selección de una Opción en el modo Interno**

Para seleccionar una opción/parámetros a editar en el modo interno, navegue hasta la opción que desee editar con las teclas ARRIBA  $\triangle$  y BAJAR  $\triangledown$  y luego presionar la tecla BIN.

#### <span id="page-10-4"></span>**Interno**

Cuando **dri ce visualiza en la pantalla**, se pueden configurar los siguientes ajustes. Configure las LEDS de los silos(BIN) como Parpadeantes (Desactivado) o Encendido (Activado)

- ❖ BIN A Cambiar transmisión del peso de un solo silo a transmisión del peso de varios silos.
- ❖ BIN B Configurar los datos de transmisión a los datos de peso expandido.
- ❖ BIN C Totalizar cajas sumadoras múltiples (V3.03+)
- ❖ BIN D Cambiar los valores de peso transmitidos de 5 dígitos fijos a 6 dígitos fijos.

### <span id="page-10-5"></span>*Totalizando Múltiples Silos*

Para las aplicaciones que requieren más de una Caja Sumadora Inteligente en un silo, debe totalizar las Cajas Sumadoras Inteligentes para que se puedan mostrar en un solo indicador. Por ejemplo, un silo con 15 piernas va a requerir 15 células de carga. Como una Caja Sumadora Inteligente sólo es capaz de manejar 8 células de carga, usarías una segunda Caja Sumadora Inteligente para las otras 7 piernas del silo. Cuando esta función está activada, el peso total se mostrará en el BIN A.

- 1. Entra en el modo Interno.
- 2. Con la visualización **da capaci** en la pantalla, habilite el BIN C.
- 3. Salir del modo interno

### **Configuración de la Caja Sumadora Inteligente**

Para totalizar varias Cajas Sumadoras Inteligentes, establece interruptores de paquete dual en línea (interruptores DIP) en las Cajas Sumadoras Inteligentes como B, C y/o D. NO establece ninguna en la BIN A. Cuando la totalización esté activada, el total se mostrará en el BIN.

#### **Configuración del Indicador BinTrac**

Si se requieren dos Cajas Sumadoras Inteligentes, habilita el BIN A más B y C. Si se requieren tres Cajas Sumadoras Inteligentes, habilite el BIN A más B, C y D. Programe los parámetros "L.C. CAP" para cada Caja Sumadora Inteligente como si fuera un solo silo. Asegúrase de programar las cajas sumadoras correctamente, haciendo coincidir el número de células de carga de cada caja sumadora. Programe el BIN A "L.C. CAP" como la capacidad total de todas las cajas sumadoras conectadas. Programe el BIN A "Full" como la cantidad total de alimento que se puede almacenar en el silo.

Figura 3

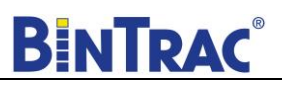

### <span id="page-11-0"></span>*Ajustes de modo Interno*

#### **Gane**

GAIN es un cálculo que NO debe ser cambiado por el usuario.

#### **Pantalla segmentada:**

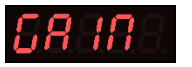

#### **Número de Serie**

El número de serie está preestablecido durante la producción y NO debe ser cambiado por el usuario.

#### **Pantalla segmentada:**

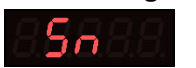

#### **Valor del Pulso**

Establece el número de unidades de peso por pulso cuando se usa junto con una Interfaz Digital HouseLink (HL-10D). Establece cuántas libras o kilogramos de pérdida de peso de los silos combinados habilitados para cada salida de pulso. Cuando se establece en "0", la salida de pulso se desactiva.

- 1. Presione la tecla BIN para visualizar y permitir la edición del valor programado. Seleccione el silo deseado.
- 2. Use la tecla ARRIBA para aumentar el peso del pulso en 1.
- 3. Use la tecla BAJAR **■** para disminuir el peso del pulso en 1.

#### **Pantalla segmentada:**

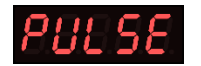

#### **Reiniciar**

Se utiliza para restablecer el Indicador BinTrac a los valores de fábrica.

#### **PRECAUCIÓN: Al reiniciar el Indicador BinTrac se borrarán todas las configuraciones de peso y de usuario. Asegúrese de anotar los ajustes antes de reiniciar si utiliza esta función.**

- 1. Presione la tecla BIN. Todos los silos se mostrarán luces encendidos.
- 2. Mantenga pulsadas las teclas ARRIBA  $\triangle$  y BAJAR  $\triangledown$  simultáneamente hasta que se muestre 'done'.
- 3. Presione la tecla BIN, luego usa la tecla ARRIBA **o la tecla BAJAR** para ir hasta el final.
- 4. Presione la tecla BIN para salir.

#### **Pantalla segmentada:**

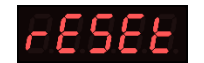

#### **Inter**

INTER es un programa preestablecido que NO debe ser cambiado por el usuario.

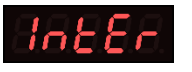

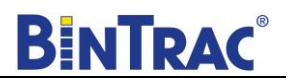

#### **Valor en Baudios**

Se usa para configurar la velocidad de baudios de las comunicaciones en serie. Las opciones son 1200, 4800, 9600, 19200, 38400, 57600. El valor predeterminado es 57600.

- 1. Presione la tecla BIN
- 2. Utilice las teclas ARRIBA  $\triangle$  y BAJAR  $\triangledown$  para llegar al valor deseado.

#### **Pantalla segmentada:**

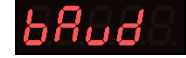

#### **Prueba**

Un componente usada internamente que pone al Indicador a través de una serie de pruebas de LED.

#### **Pantalla segmentada:**

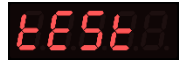

#### **Año**

El año se establece en el momento de la producción y NO debe cambiarse.

#### **Pantalla segmentada:**

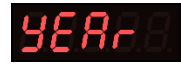

#### **Mes**

El mes se establece en el momento de la producción y NO debe cambiarse.

#### **Pantalla segmentada:**

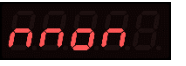

#### **Fecha**

La fecha se establece en el momento de la producción y NO debe cambiarse.

#### **Pantalla segmentada:**

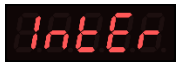

#### **Hora**

La hora se establece en el momento de la producción y NO debe ser cambiada.

#### **Pantalla segmentada:**

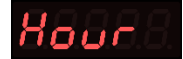

#### **Minuto**

El minuto se establece en el momento de la producción y NO debe ser cambiado.

#### **Pantalla segmentada:**

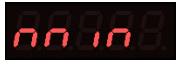

#### **Fin**

Al seleccionar End, el indicador volverá al modo SETUP.

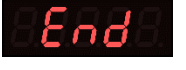

# <span id="page-13-0"></span>**Operación**

## <span id="page-13-1"></span>*Seleccione el Silo para ver en Pantalla*

Presione la tecla BIN para recorrer los silos habilitados. El peso y el nivel del silo seleccionado se mostrará en la pantalla durante veinte segundos. Después de este retraso, el BinTrac volverá al modo de secuencia automática se describe a continuación.

### <span id="page-13-2"></span>*Modo de Secuencia Automática*

Cinco minutos después de la última pulsación de la tecla, la unidad comienza el modo de secuencia automática, comenzando con el último silo mostrado. El nivel del silo se muestra para el silo identificado (A-D). El BinTrac se secuencializa automáticamente con el siguiente silo habilitado cada 5 segundos, mostrando el peso y el nivel asociado.

### <span id="page-13-3"></span>*Mostrar Eventos de Llenar*

Este procedimiento le permite ver los últimos cuatro eventos de llenar registrados para cada silo habilitado.

- 1. Presione la tecla BIN para seleccionar el silo deseado.
- 2. Presione la tecla ARRIBA  $\triangle$  hasta que se muestre  $E$  . LEE
- 3. Presione la tecla BIN para ver el último evento de llenar registrado.
- 4. Presione la tecla BAJAR para ver otros eventos de llenar previamente grabados.
- 5. Presione la tecla BIN para volver al Modo de Secuencia Automática o la unidad comenzará la secuenciación automática después de 5 minutos de inactividad (sin pulsaciones de teclas).

### <span id="page-13-4"></span>*Mostrar el Uso de 24 horas*

Este procedimiento le permite ver las últimas cuatro cantidades de uso de 24 horas. (Muestra el uso combinado de todos los silos seleccionados hasta los últimos cuatro días. Las cantidades de uso se registran de medianoche a medianoche).

- 1. Presione la tecla BIN para seleccionar el silo deseado.
- 2. Presione la tecla ARRIBA  $\triangle$  hasta que se muestre  $\overline{USRGE}$  .
- 3. Presione la tecla BIN para ver el último silo de uso registrado de 24 horas.
- 4. Presione la tecla BAJAR  $\nabla$  para ver otros silos de uso registrados anteriormente.
- 5. Presione la tecla BIN para volver al Modo de Secuencia Automática o la unidad comenzará la secuenciación automática después de 5 minutos de inactividad (sin pulsaciones de teclas).

### <span id="page-13-5"></span>*Totalizando Múltiples Silos*

Cuando se utiliza más de una Caja Sumadora Inteligente para un solo silo, se debe totalizar las Cajas Sumadoras Inteligentes para que se puedan visualizar en un solo Indicador. Cuando esta función está activada, el peso total se mostrará en el BIN A. Consulte Totalizando Múltiples Silos en **la página 7** para más información.

- 1. Entra en el Modo Interno.
- 2. Con INTR visualizado en la pantalla, habilite el BIN C.
- 3. Salir del Modo Interno

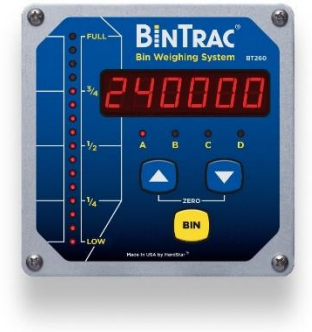

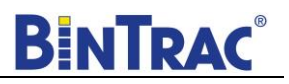

# <span id="page-14-0"></span>**Servicio**

### <span id="page-14-1"></span>*Limpieza*

No limpie los módulos BinTrac con una lavadora a presión. Use una toalla empapada en agua tibia que contenga un detergente y desinfectante suave.

### <span id="page-14-2"></span>*Servicio y Reparación*

Su módulo BinTrac NO CONTIENE NINGUNA PIEZA QUE PUEDA SER REPARADA POR EL USUARIO. Si el producto deja de funcionar por cualquier razón, debe ser devuelto para su reparación.

### <span id="page-14-3"></span>*Solución de Problemas*

#### **La Pantalla del Indicador BinTrac está en Blanco**

La pantalla del Indicador BinTrac que muestra el peso y los indicadores de nivel del silo están en blanco/apagados. Esto puede ser causado por la pérdida de energía de la unidad, cables desconectados o rotos, o equipo dañado.

- 1. Problema al Reiniciar el Módulo
	- a. Una condición de oscurecimiento puede a veces causar un problema de reinicio y arranque de un indicador. Desconecte la energía de los dispositivos con un retraso de 20 segundos antes de volver a aplicar la energía.
- 2. Pérdida de Poder
	- a. Inspeccione el tomacorriente de la Fuente de Alimentación del BinTrac. Asegúrese de que está haciendo una buena conexión eléctrica.
	- b. Verifique que el interruptor o GFI de la toma de corriente no esté disparado.
- 3. Medir el Voltaje de Entrada de la Fuente de Alimentación del BinTrac
	- a. Desconecte los cables PWR,+12 y -12, dentro del Indicador BinTrac y medir la potencia de entrada. La potencia de entrada debe ser de entre 11,5 y 12,5 VDC. Si no se detecta voltaje, la Fuente de Alimentación del BinTrac puede estar defectuosa.
- 4. Inspeccione todos los cables entre la Fuente de Alimentación, el Indicador y las Cajas Sumadoras Inteligentes para asegurarse de que no se ha dañado.
- 5. Desconecte los componentes hasta que se encuentre el componente defectuoso que está cortando la energía.
	- a. Desconecte las Cajas Sumadoras Inteligentes y la energía del ciclo.
	- b. Desconecte el PWR de +12 y -12 en el Indicador BinTrac y medir las Cajas Sumadoras Inteligentes. Verifique que el tomacorriente de la Fuente de Alimentación del BinTrac está en buena condicion.

#### **Lecturas Inexactas de Peso**

Si hay lecturas inexactas de peso, las grandes fluctuaciones en las lecturas, las lecturas de peso no están cambiando, o hay mensajes de error; todo esto podría ser causado por obstrucciones o atascamientos, ajustes incorrectos programados por el usuario, a un problema en la Caja Sumadora Inteligente o a un problema con la Célula de Carga.

- 1. Compruebe si hay ataduras y/u obstrucciones Los cambios lentos de peso o un pantalla que no volver a cero, son frecuentemente síntomas de un problema de ataduras u obstrucciones.
	- a. Compruebe que los soportes y/o las patas del silo estén bien atados. Asegúrese de que haya aproximadamente ¼" de espacio libre entre la pata y el soporte.
	- b. Compruebe si hay pernos sueltos. Inspeccione los pernos que conectan el soporte a la pata del silo y el canal C a la célula de carga.
	- c. Busca material bajo la pata del silo. Pequeñas piedras entre la pata del silo y el cemento pueden causar lecturas inexactas.
- 2. Compruebe la configuración de los Indicadores Las lecturas incorrectas del peso cuando el sistema funciona normalmente pueden deberse a ajustes incorrectos.

**BINTRAC** 

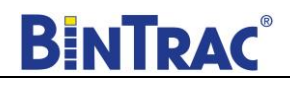

- a. Confirmar la Salida Nominal debe coincidir con el promedio de salida registrado en cada célula de carga (3.000 para las células de carga suministradas por HerdStar).
- b. Confirmar Capacidad es igual a la capacidad total de todas las células de carga.
- c. Confirmar Cero el silo puede haber sido puesta a cero cuando no está vacía.

3. Inspeccione la Caja de Sumadora Inteligente

Pequeñas fluctuaciones en el peso pueden ser causadas por un problema con la Caja Sumadora Inteligente.

- a. Inspeccione si hay humedad y/o material extraño.
- b. Inspecciona si hay cables y conexiones sueltas.

4. Inspeccionar la Célula de Cargas

Fluctuaciones extremas de peso, un peso que no cambia, una lectura negativa del peso o un "error" en la pantalla del Indicador son indicaciones comunes de un problema de la célula de carga.

- a. Inspecciona las conexiones de la célula de carga dentro de la Caja Sumadora Inteligente. Un cable que no esté bien conectado dentro del conector de la célula de carga puede causar lecturas inexactas.
- b. Compruebe si hay cables cortados o pinzados.
- c. Ver "Procedimientos de Resolución de **Problemas de las Células de Carga (Página 18)."**

#### **Mensajes de Error**

Hay algunos tipos de errores que pueden encontrarse durante el funcionamiento del sistema BinTrac. Lo siguiente debería darle una idea de la causa del error en caso de que ocurra uno. Los errores que se muestran son específicos del silo seleccionado.

Si esto se muestra en la pantalla, el Indicador BinTrac no puede mostrar el valor actual, o el valor está fuera del alcance visualizable.

- 1. Verifique que los ajustes programados sean correctos.
	- a. Verifique que la calibración cero es válida y está dentro del alcance.
	- b. Verifique que la capacidad de la célula de carga (L.C.Cap) ha sido correctamente programada.
- 2. Abrir la Caja Sumadora Inteligente e inspeccionar las conexiones de la célula de carga.
	- a. Verifique que el conector esté correctamente alineado con su cabecera asociada.
	- b. Verifique que los cables estén bien colocados en cada conector.
- 3. Compruebe si la célula de carga está defectuosa. Ver "Procedimientos de Resolución de **Problemas de las Células de Carga (Página 18)."**

### הר מסר

Esto significa que la Caja Sumadora Inteligente del silo seleccionado no se comunica con el Indicador BinTrac.

- 1. Deshabilitar el BIN en el Indicador que no tienen una Caja Sumadora Inteligente asociada, ni un silo asociado.
- 2. Verifique los cables entre el Indicador y la Caja Sumadora Inteligente.
- 3. Inspecciona la luz de diagnóstico interna de la Caja Sumadora Inteligente.
	- a. Apagado: La Caja Sumadora Inteligente no recibe energía.
	- b. Parpadeo constante: condiciones normales de trabajo.
	- c. Parpadeo irregular: incapaz de comunicarse.
- 4. Verifique que la Caja Sumadora Inteligente ha sido programada como el BIN correcto
	- a. Verifique la configuración del interruptores de paquete dual en línea (interruptores DIP) de la Caja Sumadora Inteligente (ver **Figura 4).**
	- b. Verifique que dos o más Cajas Sumadoras Inteligentes no han sido programado como el mismo BIN.
	- c. Compruebe si hay cables rotos o conexiones sueltas .
- 5. Compruebe si la célula de carga está defectuosa. Ver "Procedimientos de Resolución de **Problemas de las Células de Carga (Página 18)."**

**B IN S 1 S 2 S 3 S 4 A** OFF OFF OFF OFF ₫≟≟'∍ **B** ON OFF OFF OFF **C** OFF ON OFF OFF نففده **D** ON ON OFF OFF ,≟≟≟≟

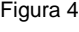

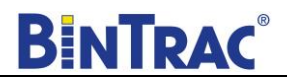

Esto significa que el peso en el silo ha excedido la capacidad programada del sistema en un 150% y el sistema está en un estado de sobrecarga.

- 1. Verifique que los ajustes programados sean correctos.
- 2. Compruebe si hay una unión física de los soportes/hardware.
- 4. Retire el peso del sistema y compruebe el estado de cada célula de carga. Ver "Procedimientos de Resolución de **Problemas de las Células de Carga" (Página 18).**

### nocon

Esto significa que la pantalla remota ha perdido la comunicación con el Indicador BinTrac del host.

- 1. Verifique que el equipo fue diseñado para ser usada como una pantalla remota y no fue programada incorrectamente.
	- a. La LED de BIN A debe ser encendido en el menú de configuración si el equipo fue diseñado a ser configurada como pantalla remota. Si el equipo NO fue diseñado a ser una pantalla remota, la LED de BIN A debe estar parpadeando en el menú de configuración (consulte **Página 7**).
- 2. Compruebe si hay cables rotos o conexiones sueltas.
- 3. Verifique que el cableado es correcto entre el Indicador y la pantalla remota.

Este mensaje de error indica que el Indicador BinTrac ha sido programado para una salida de pulso y no puede comunicarse con el HouseLink WP.

- 1. Si el sistema no tiene un HouseLink WP, establezca el parámetro programable PULSE en "0" (ver **Página 12**)
- 2. Verifique la configuración del interruptores de paquete dual en línea (interruptores DIP) de HouseLink WP (Vea el manual de HouseLink)
- <span id="page-16-0"></span>3. Compruebe si hay cables rotos o conexiones sueltas

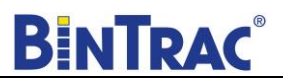

### *Procedimientos de Resolución de Problemas de las Células de Carga*

Los procedimientos que se indican a continuación explican los pasos para identificar y localizar una célula de carga defectuosa. El procedimiento 1 es el más utilizado y el más rápido, aunque el procedimiento 2 puede ser utilizado para un mejor análisis y para determinar la carga uniforme en todas las células de carga.

- 1. Compruebe si hay cables de células de carga cortados.
- 2. Compruebe las conexiones en la Caja Sumadora.
- 3. Revisa si hay escombros debajo de las patas de los contenedores.
- 4. Compruebe si hay uniones entre el soporte y las patas del silo.

#### **Procedimiento 1: Inspección Rápida de la Célula de Carga**

- 1. Registrar/anotar la lectura del peso actual en el Indicador BinTrac.
- 2. Desconecte una sola célula de carga de la Caja Sumadora Inteligente.
- 3. Observe si hay un cambio del peso en la pantalla. Si el cambio de peso es significativo y/o estable, noten que esta célula de carga puede ser posiblemente defectuosa.
- 4. Vuelva a conectar la célula de carga si los síntomas no cambiaron.
- 5. Repita para las células de carga restantes.
- 6. Reemplace la célula de carga que proporciona la lectura más precisa cuando está desconectado o proceder a un Procedimiento 2: Inspección Completa de la Célula de Carga.

#### **Procedimiento 2: Inspección Completa de la Célula de Carga**

- 1. Registrar/ anotar la lectura del peso actual en el Indicador BinTrac
- 2. Desconecte todas las células de carga menos el número uno dentro de la Caja Sumadora.
- 3. Registra la lectura del peso.
- 4. Desconecte la célula de carga y conecte la siguiente célula de carga y repita para todas las demás células de carga.
- 5. Revise las lecturas de peso.
- 6. Las variaciones en las lecturas pueden ser causadas por una carga desplazada dentro de la caja y/o una tensión inadecuada del tornillo de elevación.
	- a. Inspeccionar que la carga dentro del silo coincida con las variaciones de las lecturas de la célula de carga.
	- b. Examinar el montaje del soporte y la tensión del tornillo de elevación.
		- i. Si la lectura es baja y las otras lecturas son altas, apriete ligeramente el tornillo.
		- ii. Si la lectura es alta y las otras lecturas son bajas, afloje ligeramente el tornillo.
		- iii. Si la lectura está fuera del alcance, reemplace la célula de carga.
		- iv. Repita la inspección de las lecturas individuales y los ajustes, vuelva al paso 2.
- 7. Reconecte todas las células de carga, excepto la defectuosa.
- 8. Repita el procedimiento si la lectura del peso no es exacta.

#### **Nota: Si se encuentra una célula de carga defectuosa puede desconectarlo pero el sistema de báscula continuará funcionando hasta que haya tiempo de reemplazar la célula de carga defectuosa.**

# **Garantía del BinTrac® de HerdStar**

<span id="page-18-0"></span>HerdStar, LLC ("**HerdStar**") garantiza al comprador original ("**Comprador")** que los bienes fabricados únicamente por HerdStar, LLC ("**Productos**") estarán libres de defectos en material o mano de obra bajo el uso y servicio normal y previsto durante un período de un año a partir de la fecha de entrega de los Productos. Las piezas usadas y/o restauradas que se vendan tendrán una garantía de 90 días en material y mano de obra. Todos los reclamos de garantía deben presentarse dentro de los diez (10) días siguientes al descubrimiento de los defectos dentro del período de garantía, o se considerará que se ha renunciado a ellos. Además, HerdStar, LLC garantiza la célula de carga ("Célula de carga" se define como el componente en forma de S y cualquier cableado y conectores) contra daños por rayos durante 12 meses o el plazo de cualquier garantía extendida.

En el caso de que un defecto en cualquiera de los Productos constituya un incumplimiento de la garantía aquí provista, HerdStar, LLC, a su elección, (i) reparará o reemplazará dicho Producto sin cargo alguno, o (ii) en lugar de la reparación o el reemplazo, reembolsará al Comprador el precio de compra original menos el valor razonable del uso de los Productos por parte del Comprador. HerdStar, LLC proporcionará al Comprador instrucciones para la disposición de los productos defectuosos. HerdStar, LLC tendrá la opción de requerir la devolución de los productos defectuosos, el transporte prepagado, y la prueba de que los productos no fueron usados, instalados o alterados o sujetos a mal uso o abuso para establecer el reclamo. No se devolverá ningún producto a HerdStar, LLC sin su consentimiento previo. La aceptación de cualquier producto devuelta a HerdStar, LLC no será considerada como una admisión de que los productos son defectuosos o en violación de cualquier garantía, y si HerdStar, LLC determina que los productos no son defectuosos pueden ser devueltos al Comprador a expensas del mismo. Esta garantía establece los únicos y exclusivos remedios del Comprador para cualquier defecto en los productos. Los derechos y obligaciones bajo esta garantía no pueden ser asignados o delegados a un tercero por el Comprador sin el previo permiso escrito de HerdStar, LLC. Ni el Comprador ni ninguna otra persona puede modificar o expandir la garantía aquí provista, renunciar a ninguna de las limitaciones, o hacer cualquier garantía diferente o adicional con respecto a los Productos. Cualquier declaración en contrario se considerará nula a menos que se acuerde expresamente por escrito por un funcionario autorizado de HerdStar, LLC.

EXCEPTO POR LO INDICADO ANTERIORMENTE, HERDSTAR, LLC NO OFRECE NINGUNA GARANTÍA EN CUANTO A LOS BIENES O SERVICIOS Y, EN PARTICULAR, NO OFRECE NINGUNA GARANTÍA DE COMERCIABILIDAD O IDONEIDAD PARA NINGÚN PROPÓSITO EN PARTICULAR, Y EL COMPRADOR ES EL ÚNICO RESPONSABLE DE DETERMINAR LA APLICACIÓN Y EL USO ADECUADOS DE LOS BIENES.

HerdStar, LLC no representa o garantiza que los animales individuales, o cualquier población de animales, utilicen cualquiera de los bienes de HerdStar, LLC en la forma en que los bienes fueron destinados o designados. Cualquier componente que no sea fabricado por HerdStar, LLC, como motores eléctricos y controles, están excluidos de cualquier garantía por parte de HerdStar, LLC, aunque partes pueden ser cubiertas por garantías separadas de los respectivos fabricantes. Esta garantía establecida anteriormente no aplica si todos los componentes de un sistema no son suministrados por HerdStar, LLC o si los productos no son comprados e instalados por un distribuidor autorizado o almacén de la compañía, o instalados y operados de acuerdo con las especificaciones e instrucciones de HerdStar LLC.

HERDSTAR, LLC NO TENDRÁ NINGUNA RESPONSABILIDAD EXTRACONTRACTUAL CON EL COMPRADOR O CUALQUIER OTRA PERSONA CON RESPECTO A CUALQUIERA DE LOS BIENES O SERVICIOS Y NO SERÁ RESPONSABLE DE LOS DAÑOS CONSECUENTES, INCIDENTALES, ESPECIALES, EJEMPLARES, INDIRECTOS O PUNITIVOS QUE SURJAN DE CUALQUIER DEFECTO, RETRASO, FALTA DE ENTREGA, RETIRADA DE PRODUCTOS U OTRO INCUMPLIMIENTO DEL PRODUCTO. EL COMPRADOR NO TENDRÁ NINGÚN DERECHO DE RECHAZO O DE REVOCACIÓN DE LA ACEPTACIÓN DE LOS BIENES.

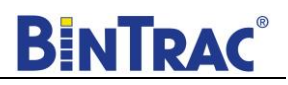

# *Declaración de Conformidad de la UE (CE)*

<span id="page-19-0"></span>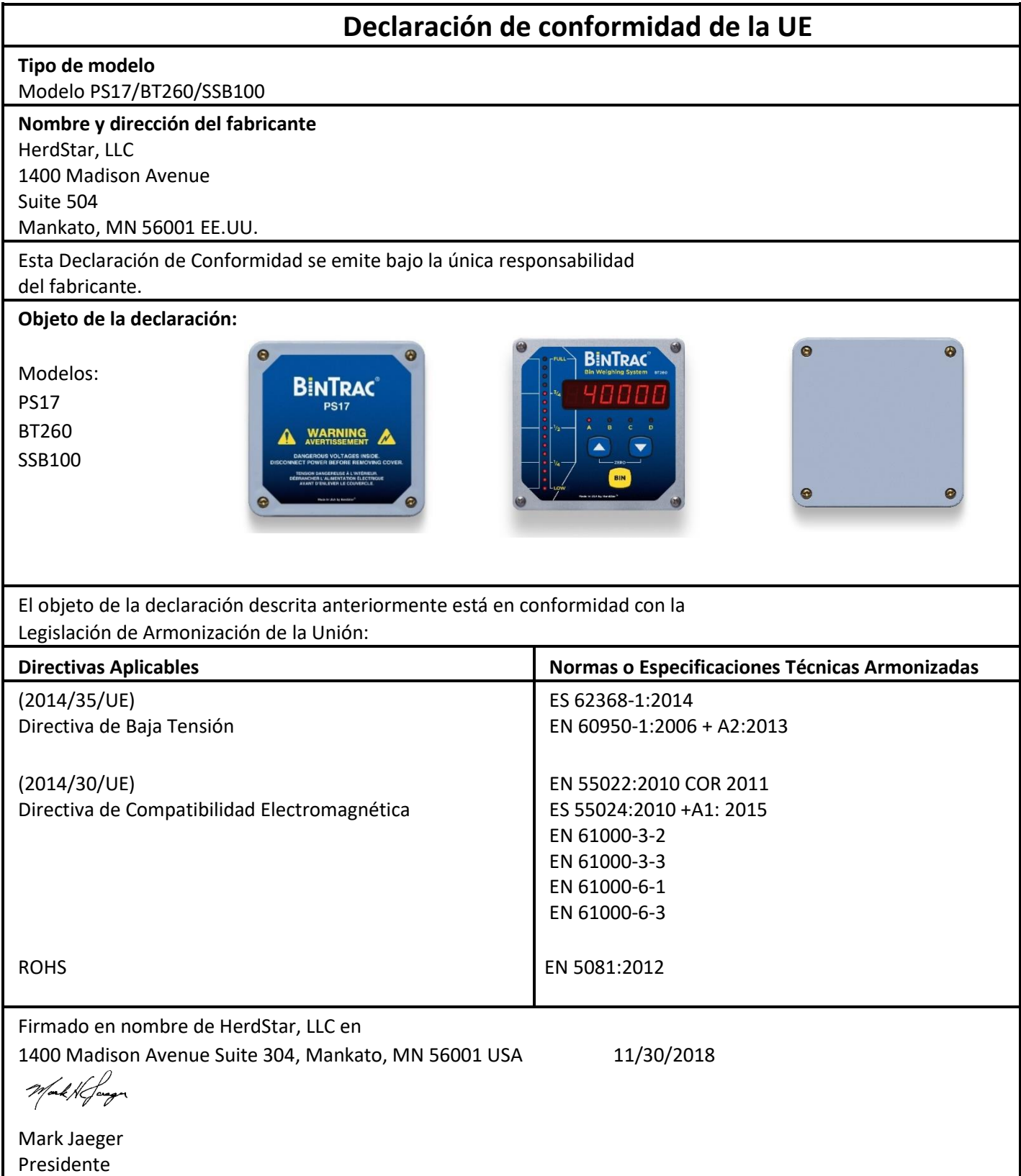